## MANUAL PARA INGRESO AL PANEL DE ADMINISTRACIÓN CORREO INSTITUCIONAL (@armada.mil.co) ZIMBRA

El presente manual tiene por objeto indicar el procedimiento para el acceso al correo institucional con dominio armada.mil.co para la creación de usuarios y desbloqueo de cuentas.

Desde la pagina [www.armada.mil.co](http://www.armada.mil.co/) ubicamos el enlace de CORREO ubicacdo en la parte superior del index del sitio web.

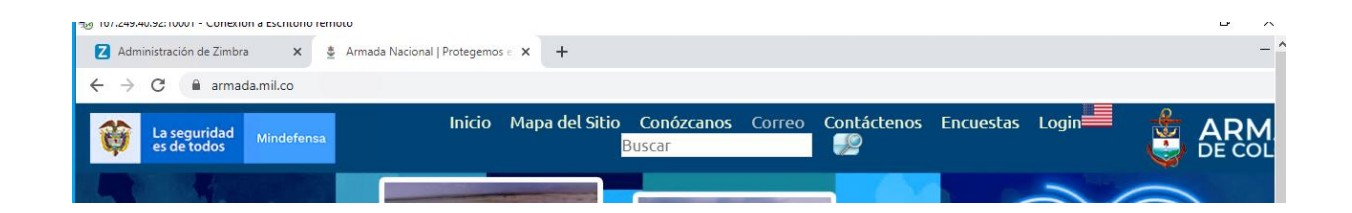

En la pantalla siguiente, introducimos las credenciales con el perfil creado como administrador

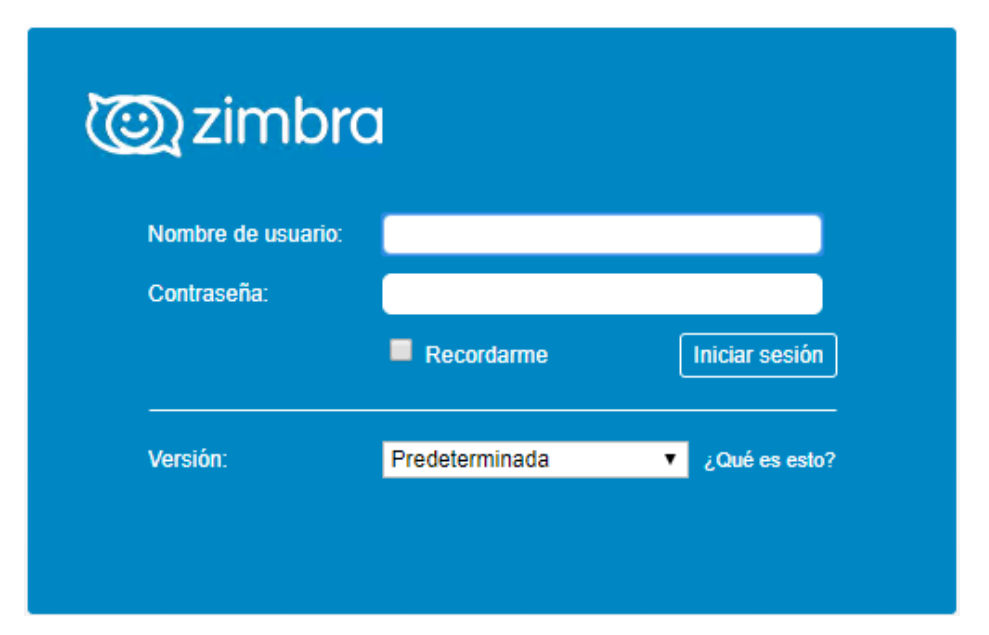

Una vez se validan los datos, nos dirigimos hacia la parte superior derecha de la pantalla donde se muestra el usuario administrador (GUARDIA INFORMATICA ENAP).

Haciendo clic sobre el botón ubicado al lado del usuario como se indica en la figura encontramos el menú contextual donde nos aparece el elemento de menú CONSOLA DE ADMINISTRACION

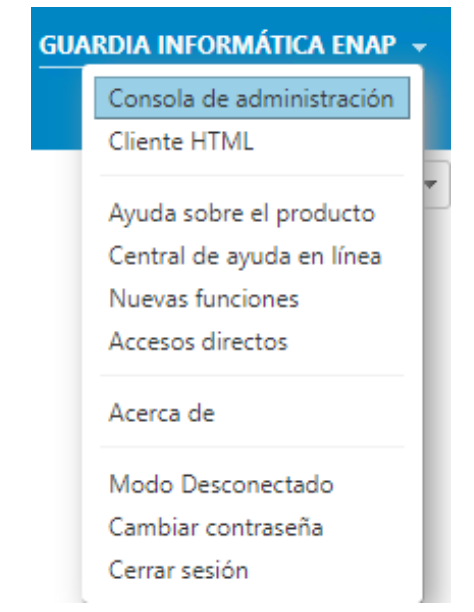

Al hacer clic sobre la opción indicada validamos nuevamente el acceso a través del usuario y contraseña con de perfil administrador.

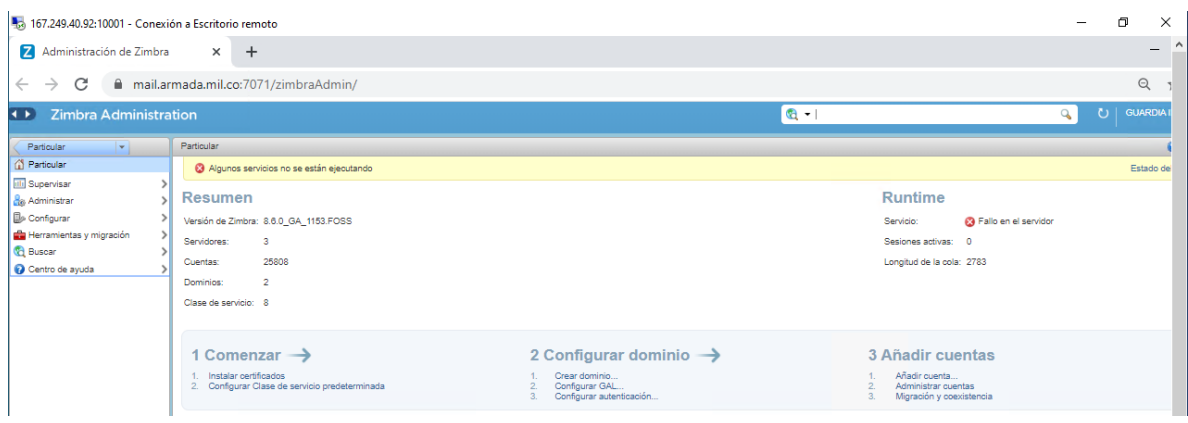

Una vez ingresamos a la consola de administración, desde ella podemos realizar las siguientes operaciones:

- 1. Creación de Usuarios
- 2. Desbloqueo de Usuarios

## CREACIÓN DE USUARIOS

Para la creación de usuarios, hacemos clic en la opción 3 que se muestra en la pantalla AÑADIR CUENTAS y allí mismo hacemos clic en la opción 1. Añadir cuenta, con lo cual nos aparecerá la siguiente ventana.

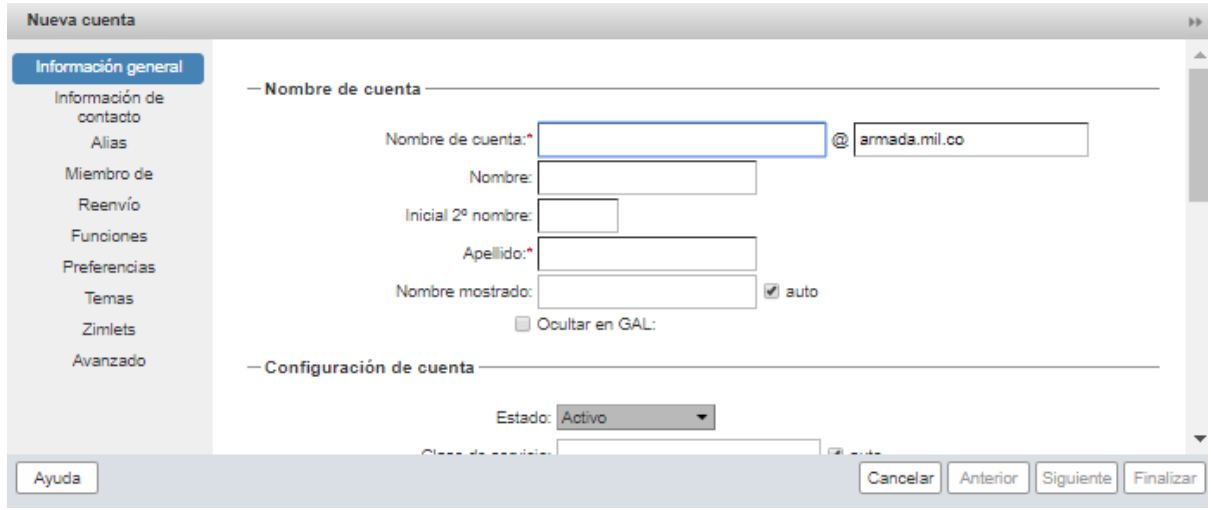

Para la creación de la cuenta debemos tener el formato:

[nombre.apellido@armada.mil.co](mailto:nombre.apellido@armada.mil.co) o en caso de existir una cuenta con el mismo formato entonces añadimos la inicial, o las dos primeras iniciales del siguiente apellido; asi entonces: [nombre.apellido.ap@armada.mil.co](mailto:nombre.apellido.ap@armada.mil.co)

Seguimos diligenciando el formulario con los datos correspondientes y en el campo contraseña, es importante tener en cuenta el formato sugerido para la creación de una contraseña que pueda ser fuerte con lo cual recomendamos uso de Mayusc, Minusc, Numero y símbolo o carácter con mínimo 8 caracteres en su composición. Asi entonces por ejemplo una contraseña segura puede crearse de la siguiente forma: MiContr@seña2486\*

Para garantizar la privacidad de la cuenta recién creada, activamos la casilla *debe cambiar la contraseña* para que el usuario propietario pueda tener control sobre su acceso ya que el es el único responsable de la cuenta de correo tal y como está expreso en el formato de uso de cuenta de correo en el cual se compromete a hacer buen uso del mismo.

Hacemos clic en el botón SIGUIENTE y a partir de este momento la cuenta de correo institucional @armada.mil.co ya fue creada.

## DESBLOQUEO DE USUARIOS

Para todos aquellos usuarios que presentan inconvenientes con el acceso a la cuenta de correo institucional, tenemos la opción de desbloqueo de cuenta con solo hacer clic en la opción estado (configuración de cuenta) como se indica en la figura – y luego hacer clic en siguiente para guardar los cambios.

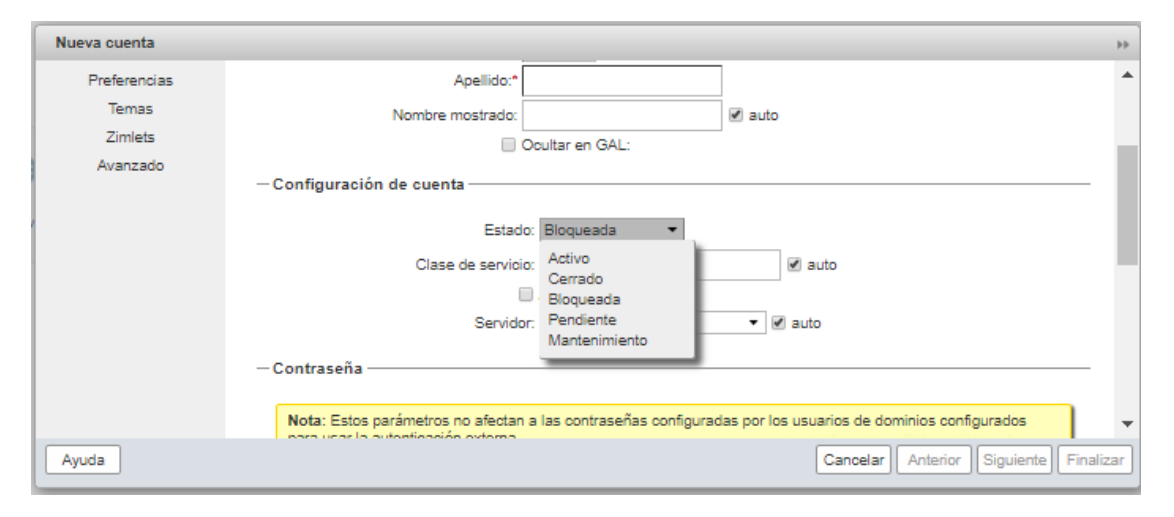

El buen uso del correo institucional garantiza el acceso permanente a la cuenta por lo tanto es recomendable que esta cuenta sea utilizada solo para temas institucionales y no sugerimos el uso del correo en paginas comerciales para evitar la recepción de correos masivos o spams.